# DatabICS Bedienungsanleitung 22023799

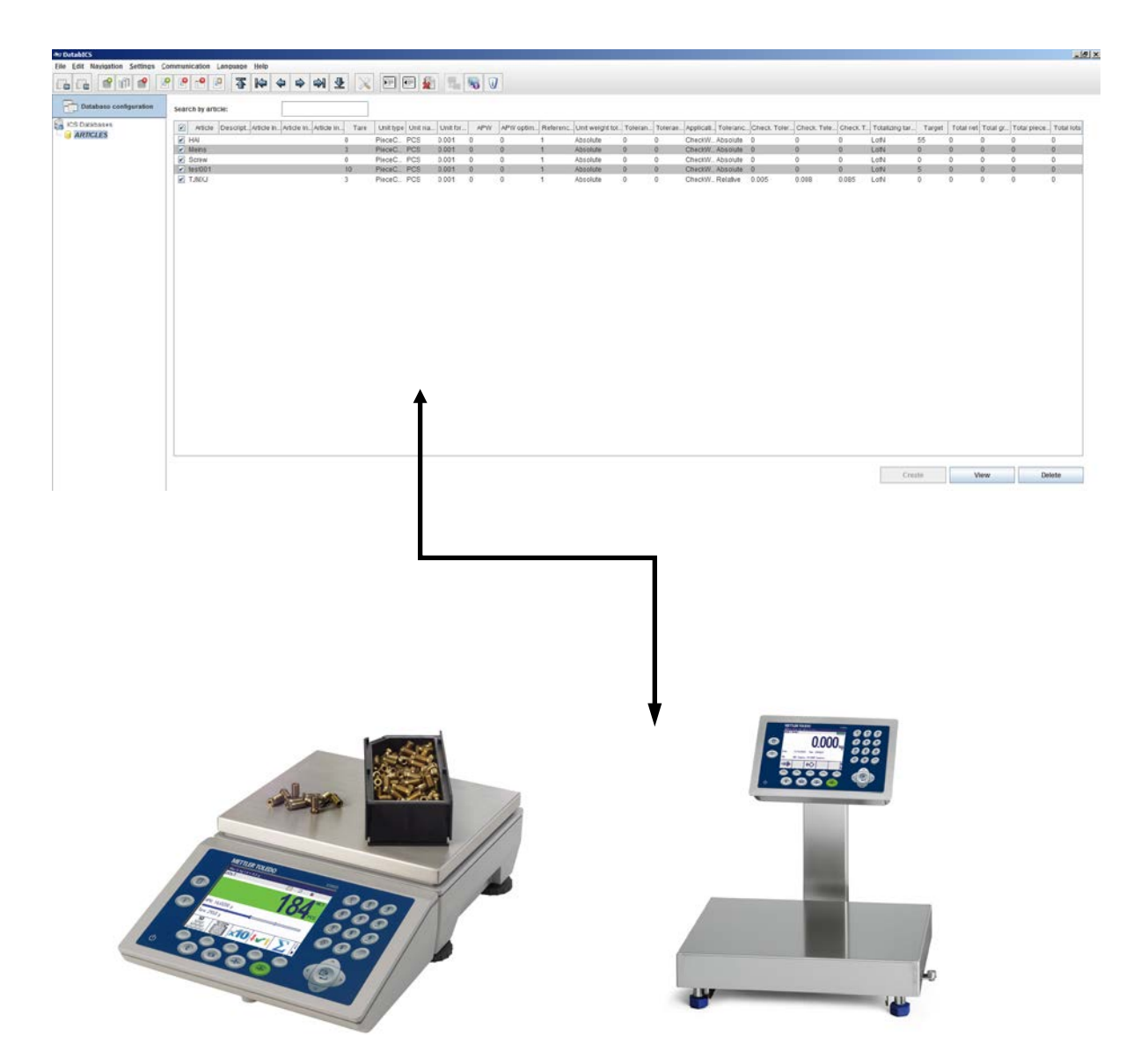

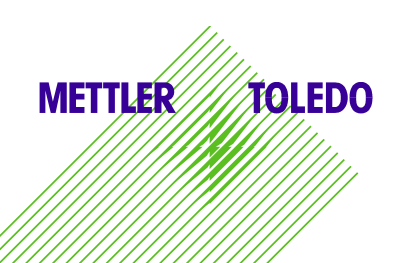

# Version

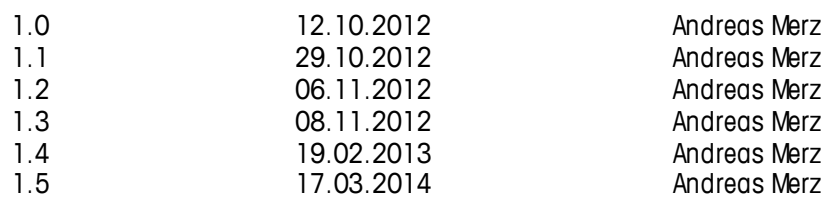

# **Content**

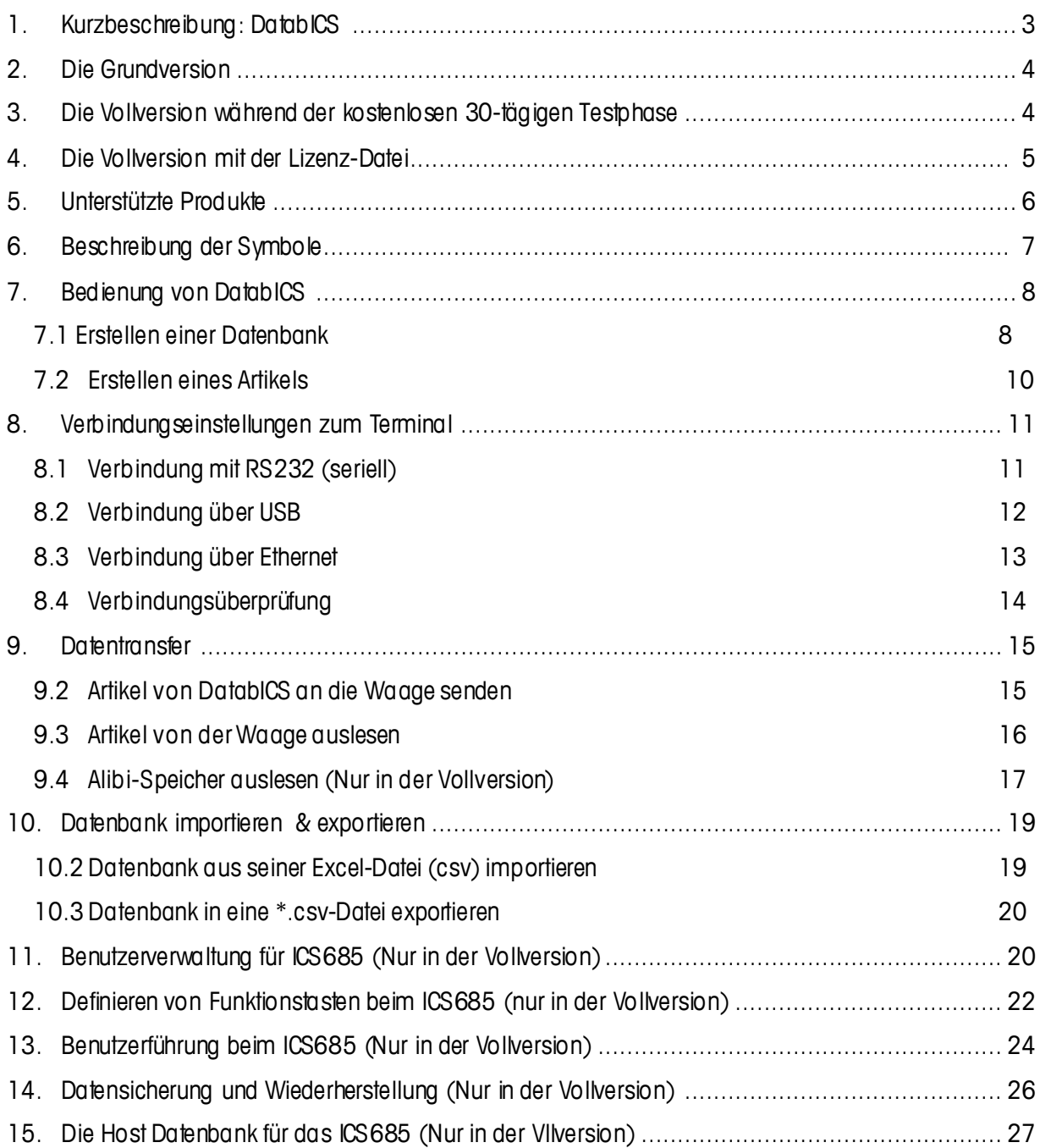

## <span id="page-2-0"></span>1. Kurzbeschreibung: DatabICS

Je nach angeschlossener Waage / Terminal kann DatabICS für folgende Aufgaben verwendet werden:

- Komfortables Einrichten und Verwalten Ihrer Artikel-Datenbank über den Computer statt manuelle Eingabe der Daten über die Waage selbst.
- Konfigurieren von unterschiedlichen Waagen, Verändern der Waagen-Einstellungen (Benutzerrechte, Funktionstasten, Benutzerführung, etc.) direkt am PC mit anschließender Übertragung der Daten per RS232, USB, Ethernet oder WLAN.
- Kontinuierliche Überwachung Ihrer Prozesse durch einfaches Herunterladen der Wäge- und Zähldaten für statistische Zwecke.

## Die Basisversion

Profitieren Sie von der einfachen Datenbank-Verwaltung durch das Herunterladen der kostenlosen Grundversion von DatabICS. Mit der Grundversion können Sie:

- Artikel direkt am PC definieren
- Artikeldaten auf die Waage laden bzw. von der Waage herunterladen
- Die Datenbank mittels \*.csv-Dateien importieren / exportieren

## Ko stenlose 30-Tage Testversion

Die kostenlose DatabICS-Grundversion beinhaltet eine 30-tägige Testversion der DatabICS-Vollversion. Während dieser Zeit haben Sie Zugriff auf alle Funktionen, die die Vollversion bietet.

Um die 30-tägige Testperiode zu beginnen, müssen Sie diese nur im Menü aktivieren – ohne die Nachinstallation zusätzlicher Software. Nach dem Ende der 30-tägigen Testphase wird Ihr Zugriff wieder auf die Funktionen begrenzt, die in der Grundversion erhalten sind. Um dauerhaft von den Vorteilen der DatabICS-Vollversion zu profitieren, bestellen Sie sich einfach eine Software-Lizenz.

## Vo llversion

Beim Umstieg auf die Vollversion profitieren Sie u.a. von folgenden zusätzlichen Funktionen:

- Zentrale Datenbank (Host Datenbank)
- Auslesen des Transaktions-Speichers oder des Alibi-Speichers für statistische Zwecke
- Einfaches Konfigurieren der Funktionstasten und der Benutzerführung, sowie der Benutzerverwaltung (nur ICS685)
- Verwaltung von verschiedenen Datenbanken der jeweiligen Modelle, wie ICS685 und ICS669

#### Technische Unterstützung

Wenden Sie sich für die Technische Unterstützung bitte an Ihre MO. Im Falle eines Verlusts der Lizenz, halten Sie bitte Ihre Bestellnummer sowie die entsprechende MAC-Adresse bereit.

## <span id="page-3-0"></span>2. Die Grundversion

Die Grundversion dient zur Verwaltung von Artikeln. Artikel können entweder über den PC erstellt werden oder aus einer bestehenden Excel-Datei in ein ICS465/685, ICS466x oder ICS469-check/669-check Terminal / Kompaktwaage übertragen werden.

#### Download:

Die kostenlose Grundversion erhalten Sie als \*.exe-Datei unter folgendem Link: www.mt.com/ind-databics

#### Installation:

Klicken Sie zur Installation der DatabICS-Software bitte doppelt auf die heruntergeladene Datei.

Funktionen:

- Artikel direkt am PC definieren
- Artikeldaten auf die Waage laden bzw. von der Waage herunterladen
- Die Datenbank mittels \*.csv-Dateien importieren / exportieren

## <span id="page-3-1"></span>3. Die Vollversion während der kostenlosen 30-tägigen Testphase

Nach der Installation der Grundversion können Sie jederzeit Ihre 30-tägige Testphase starten. Klicken Sie hierfür bitte unter "Help" auf "Activate trial version" (siehe unten).

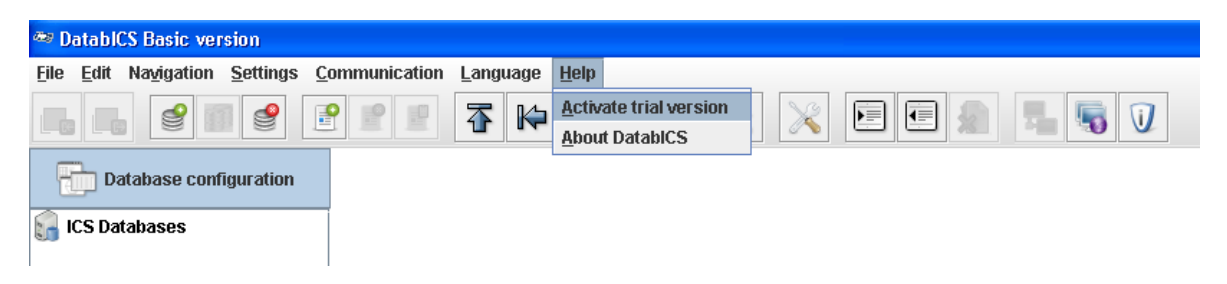

Die Aktivieren der kostenlose Testphase wird durch untenstehende Meldung bestätigt:

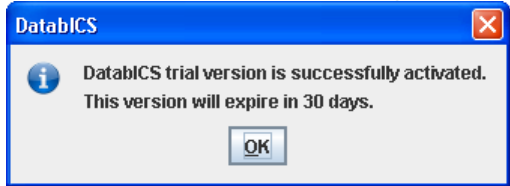

Ab jetzt haben Sie für 30 Tage Zugriff auf alle Funktionen der Vollversion:

- Zentrale Datenbank (Host Datenbank)
- Auslesen des Transaktions-Speichers oder des Alibi-Speichers für statistische Zwecke
- Einfaches Konfigurieren der Funktionstasten und der Benutzerführung, sowie der Benutzerverwaltung (nur ICS685)

## <span id="page-4-0"></span>4. Die Vollversion mit der Lizenz-Datei

Wenn Sie die Vollversion erwerben möchten, muss die Testversion mittels einer Lizenz-Datei registriert werden. Diese Lizenz-Datei müssen Sie bei Ihrer MO unter der Bestellnummer 22024019 bestellen. Des Weiteren ist die Angabe MAC-Adresse des Computers nötig, auf dem DatabICS installiert ist. Nachfolgend werden die einzelnen Schritte der Bestellung im Detail erklärt:

1. Installieren Sie die DatabICS-Grundversion und aktivieren Sie die Testphase (siehe Kaptiel 3).

2. Registrieren Sie sich durch einen Klick auf "Help" und anschließend auf "Register". Siehe unten

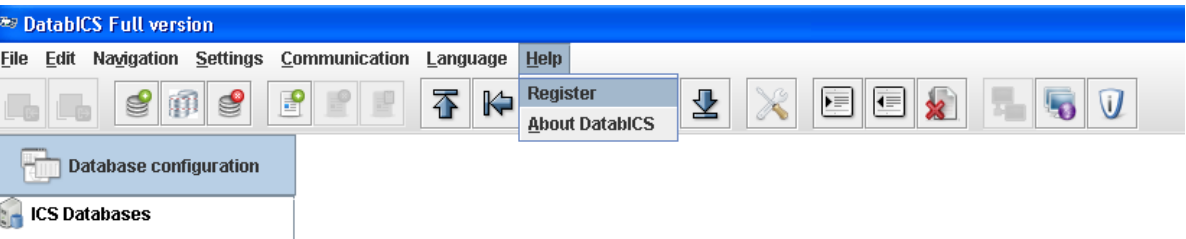

3. Notieren Sie sich die angezeigte MAC-Adresse (Bild unten) und geben Sie danach Ihre Bestellung bei Ihrer MO unter Angabe der MAC-Adresse, Ihrer E-Mail-Adresse und der Bestellnummer 22024019 auf.

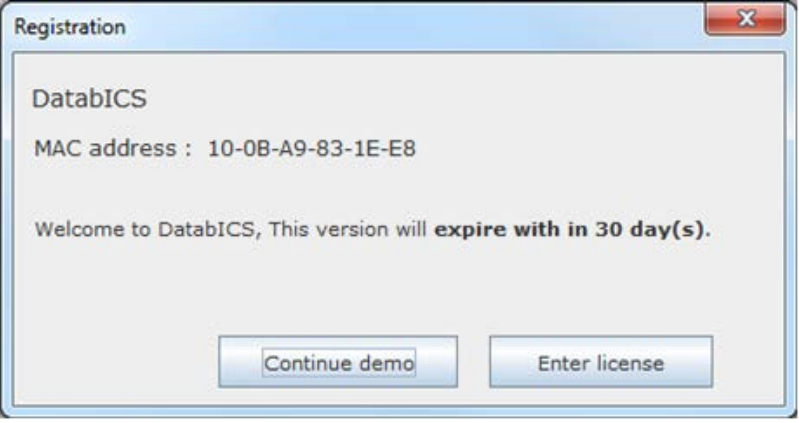

4. Sie erhalten anschließend von der MO eine E-Mail mit einer Bestellnummer und der angehängten Lizenz-Datei mit der Endung \*.lic.

5. Speichern Sie die Lizenz-Datei auf dem entsprechenden DatabICS-Rechner und geben Sie in DatabICS den Pfad an, unter dem die \*.lic-Datei zu finden ist.

## <span id="page-5-0"></span>5. Unterstützte Produkte

DatabICS ist eine Datenbank-Verwaltungssoftware für folgende Waagen

- ICS685 / ICS465 (www.mt.com/ICS5-scales)
- ICS649 / ICS669 (www.mt.com/ICS9-scales)
- ICS449 / ICS469 [\(www.mt.com/ICS9-scales](http://www.mt.com/ICS9-scales))
- ICS466x [\(www.mt.com/ICS466x](http://(www.mt.com/ICS466x))

Die nachfolgende Tabelle zeigt Ihnen, welche Funktionen mit der jeweiligen Waage zur Verfügung stehen.

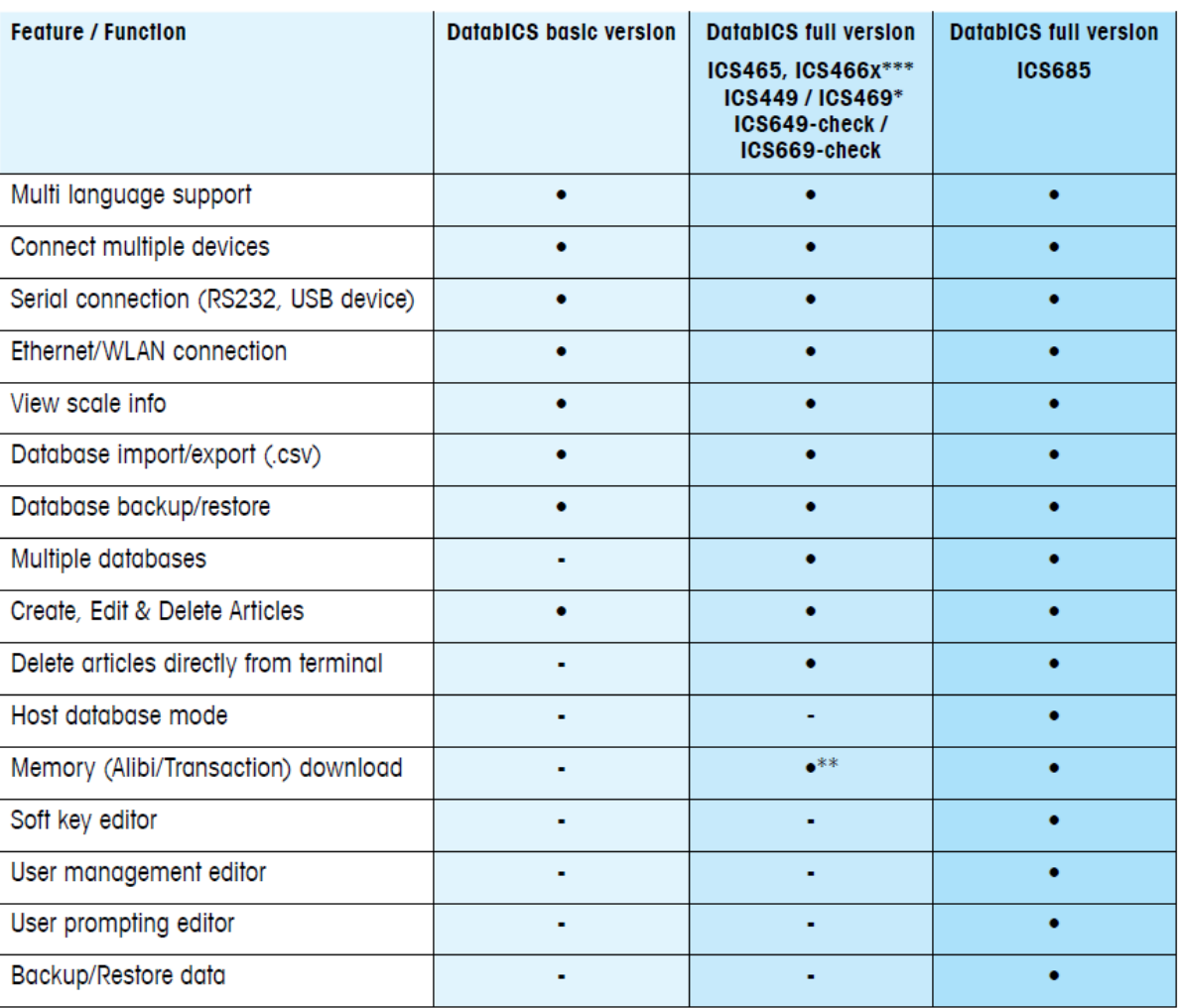

DatablCS is a database software tool for the following scales: ICS685 / ICS465 www.mt.com/ICS5-scales ICS649 / ICS669 ICS449 / ICS469 www.mt.com/ICS9-scales ICS466x www.mt.com/ICS466x

- \* For ICS449/469 is no WLAN and memory available
	- \*\* Also for ICS445, ICS629 and ICS639
	- \*\*\* For ICS466x no WLAN and Ethernet

# <span id="page-6-0"></span>6. Beschreibung der Symbole

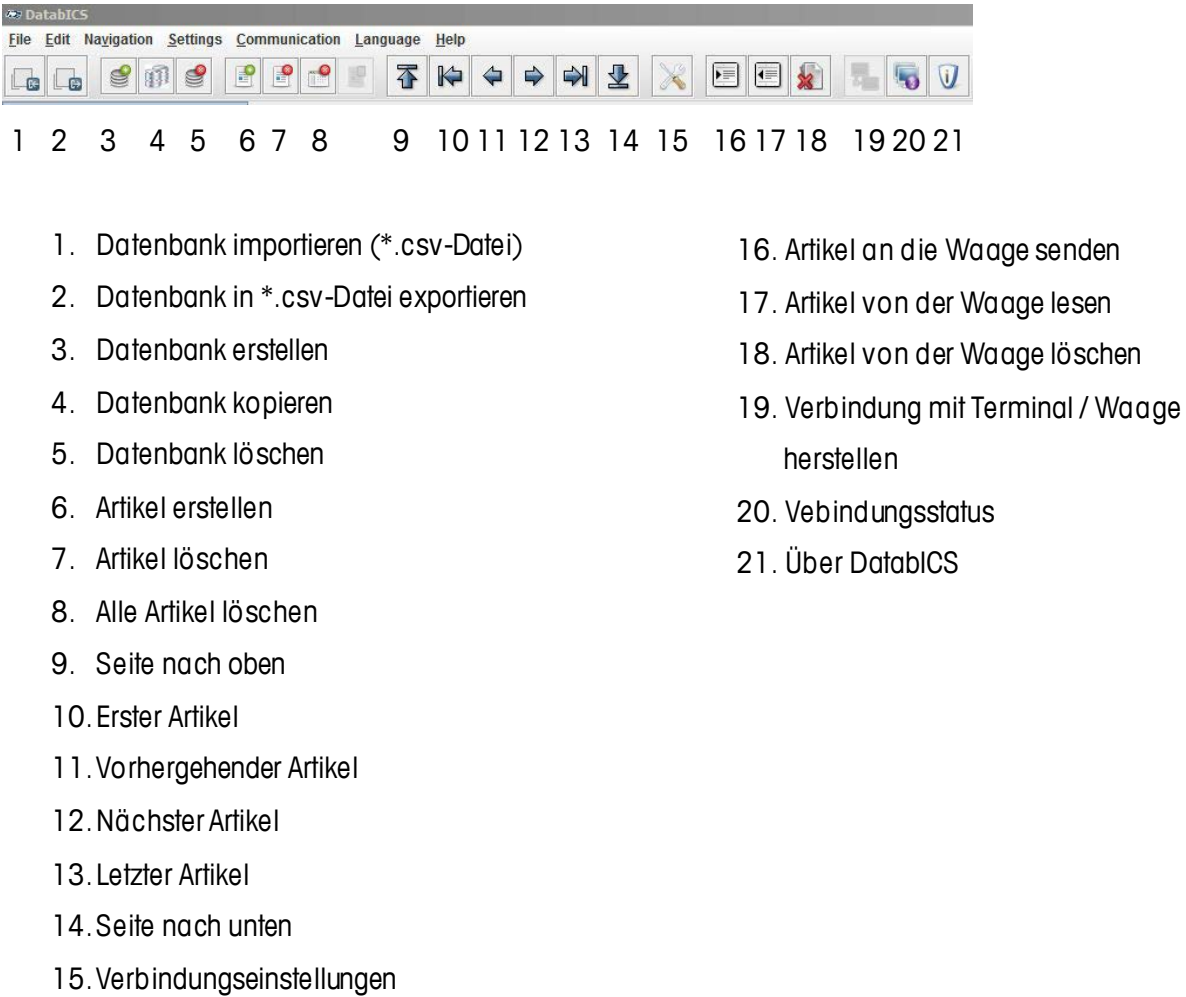

# <span id="page-7-0"></span>7. Bedienung von DatabICS

## <span id="page-7-1"></span>7.1 Erstellen einer Datenbank

Die nachfolgenden Bilder zeigen DatabICS nach der Installation. Um eine neue Datenbank zu erstellen, klicken Sie entweder auf das Symbol (siehe unten), oder mit der rechten Maustase auf "ICS Database" und im sich öffnenden Menü auf "New Database".

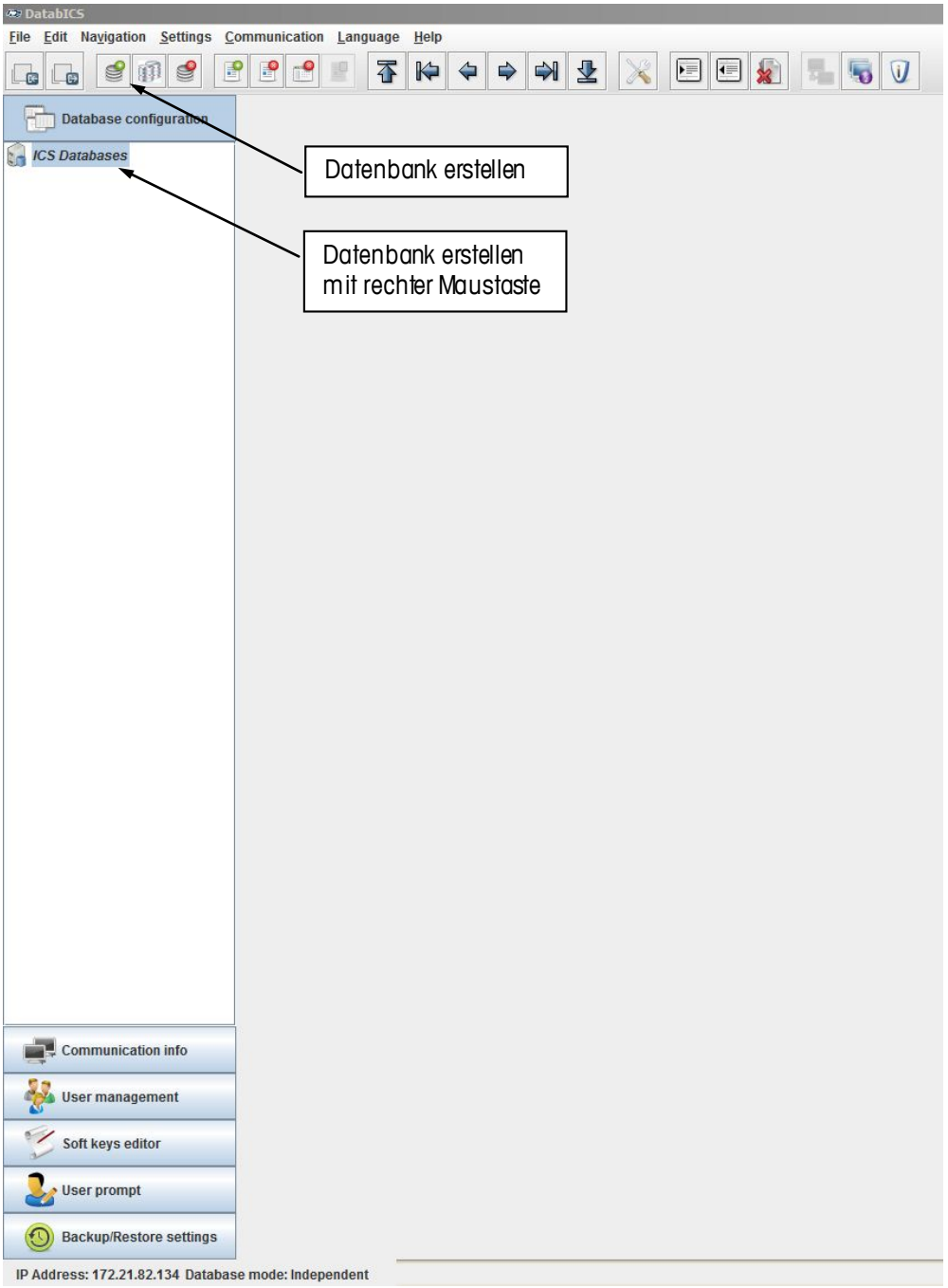

Das folgende Fenster erscheint nun. Definieren Sie einen Name für die Datenbank und wählen Sie, den zu verbindenden Terminal-Typ.

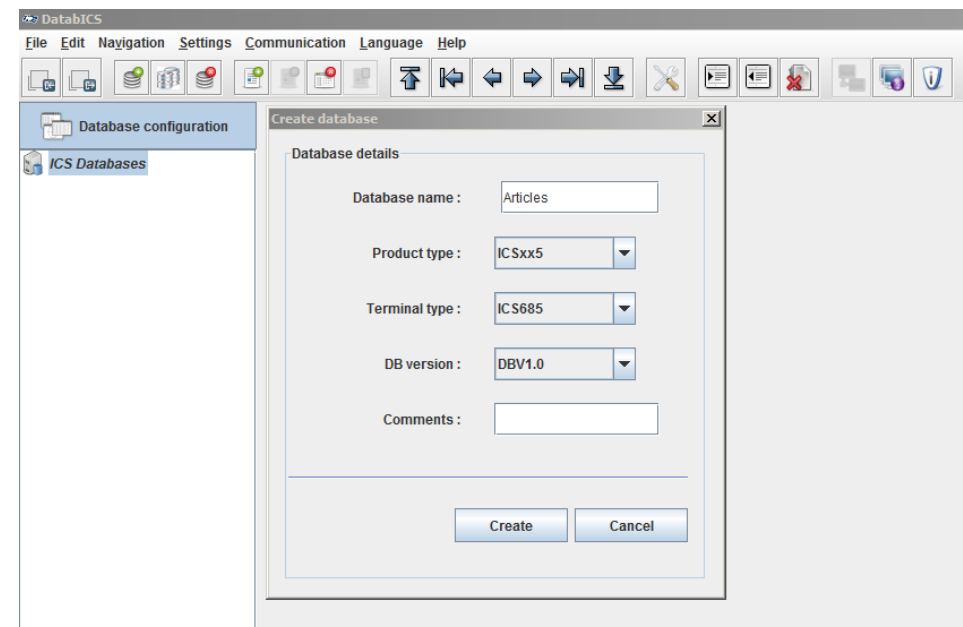

Nach Sie die Datenbank erstellt haben, erscheint diese in der linken Navigationsleiste. Um einen neuen Artikel anzulegen, klicken Sie entweder auf das Symbol (unten) oder klicken Sie mit der rechten Maustaste auf die Datenbank und im dort erscheinenden Fenster auf "New Article".

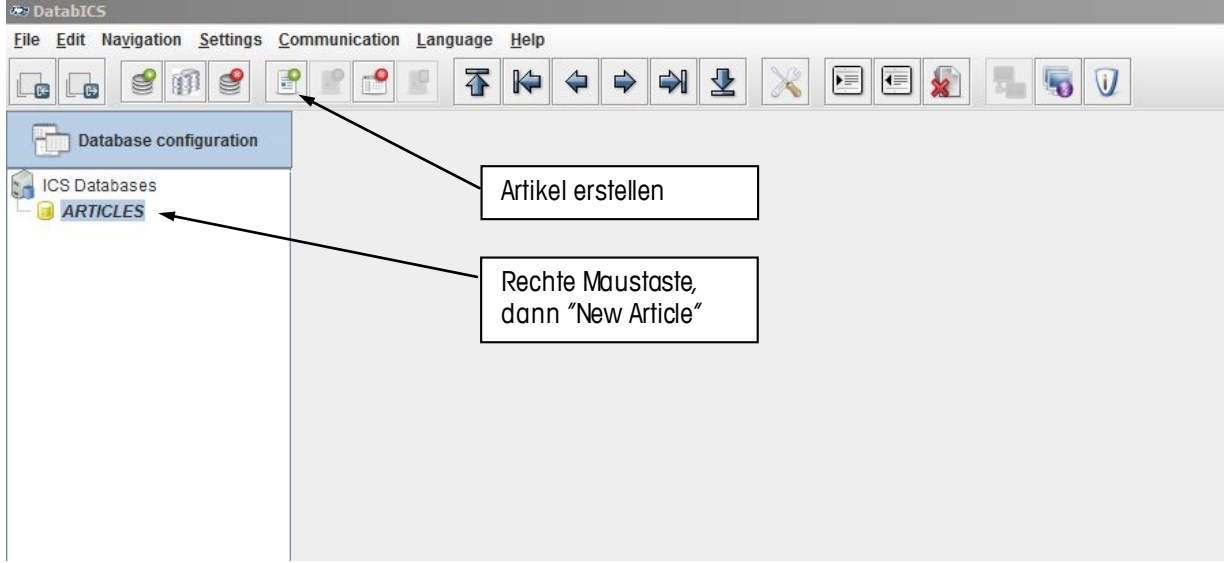

#### <span id="page-9-0"></span>7.2 Erstellen eines Artikels

Nach einem Mausklick auf "Create an article" erscheint das untenstehende Fenster. Jeder Artikel vom ICS685 beinhaltet vier Reiter: "General", "Counting", "Check Weighing" und "Totalizing". Beginnen Sie im ersten Reiter "General" und füllen Sie die Felder mit den ensprechenden Attributen. Siehe unten

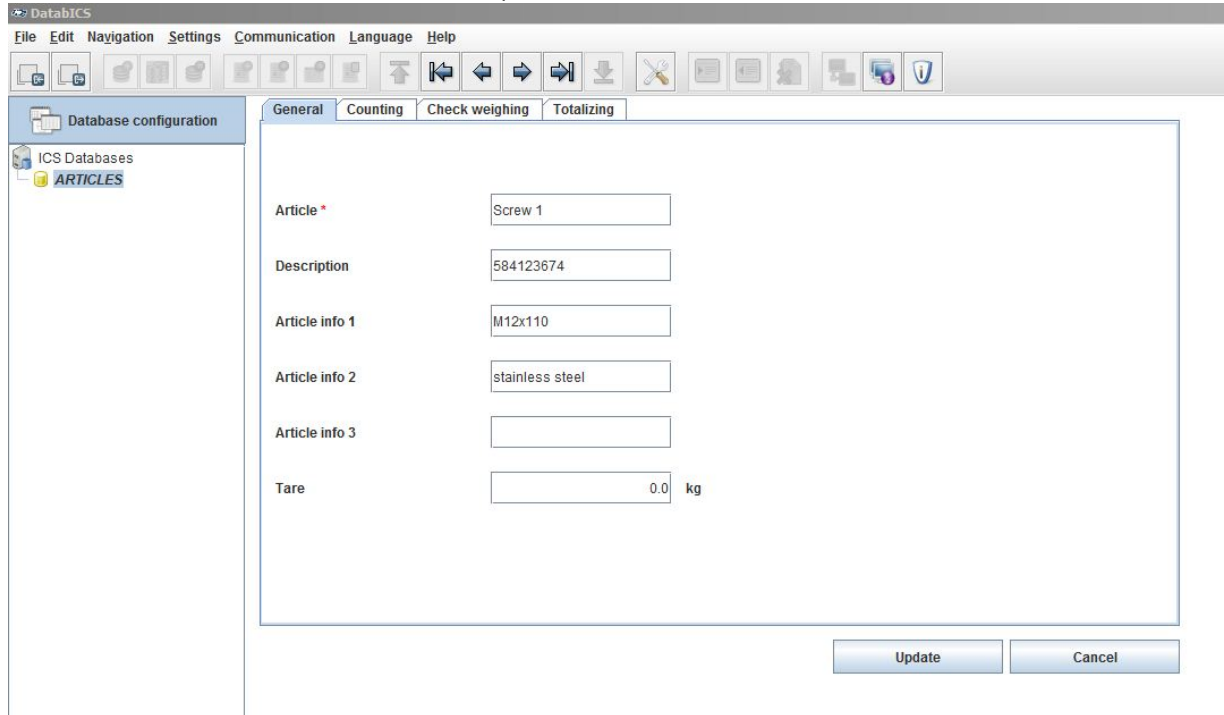

"Counting" muss aktiviert werden, wenn die Anwendung für den Artikel tatsächlich verfügbar sein soll. Befüllen Sie die Felder mit den entsprechenden Parametern. Die Reiter "Check Weighing" und "Totalizing" verhalten sich analog. Durch das Aktivieren der einzelnen Applikationen können Sie bestimmte Funktionen – Ihren Bedürfnissen entsprechend – freischalten.

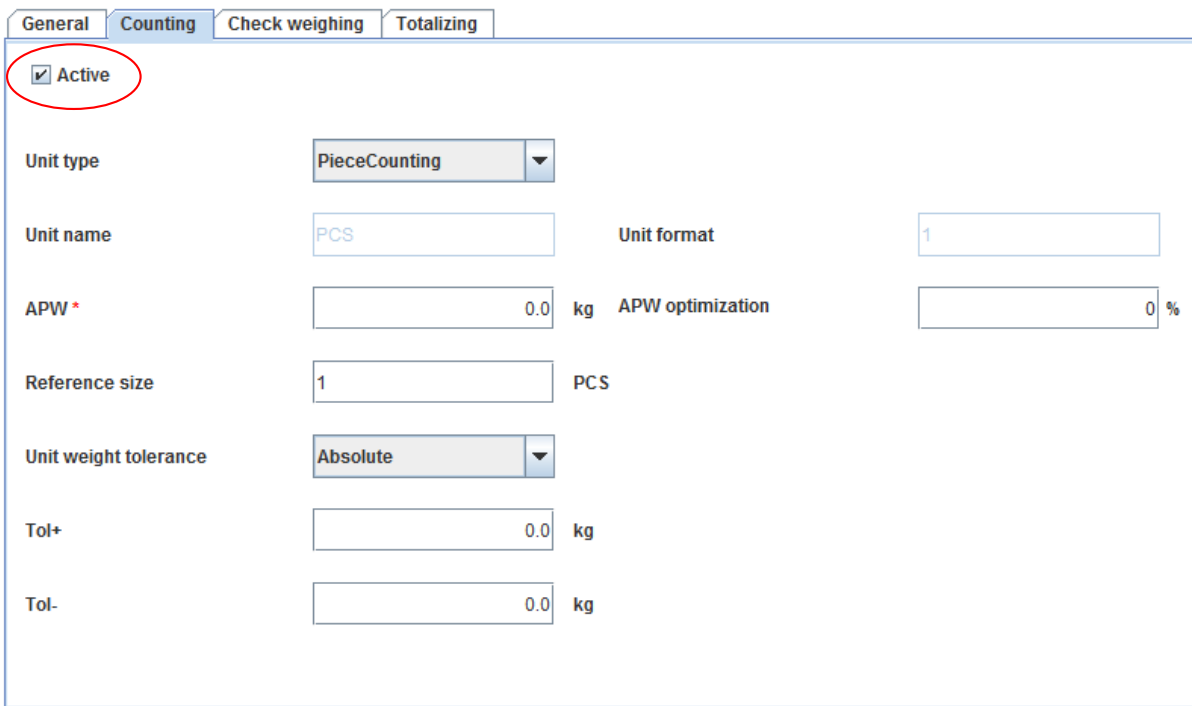

## <span id="page-10-0"></span>8. Verbindungseinstellungen zum Terminal

## <span id="page-10-1"></span>8.1Verbindung mit RS232 (seriell)

Um eine neue Verbindung anzulegen, navigieren Sie im Menü über "Settings" auf "COM Settings". Das unten gezeigt Fenster erscheint nun. Standardmäßig ist der Serielle-Verbindungstyp ausgewählt. Wählen Sie nun den COM-Port am PC, über den die Waage tatsächlich angeschlossen ist und bestätigen Sie Ihre Eingabe durch einen Klick auf den "Add"-Button. Stellen Sie sicher, dass die Baudrate in den Einstellungen in DatabICS und auf dem Terminal identisch ist. (Beispiel siehe unten)

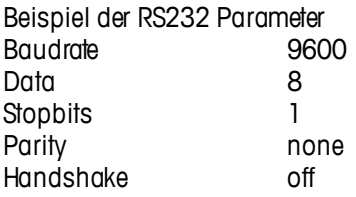

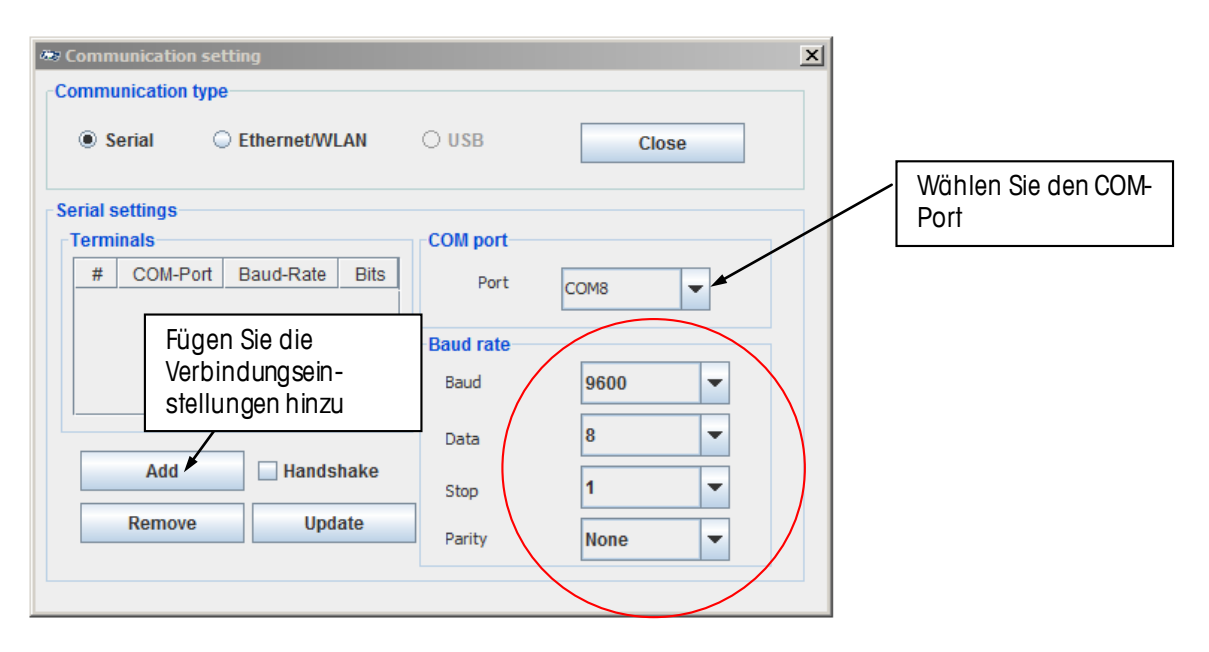

Das Bild unten zeigt nun die neu hinzugefügte Verbindung. Die Einstellungen in DatabICS und dem Terminal müssen absolut identisch sein. Standardmäßig läuft RS232 über COM1. Es wird empfohlen, diese Einstellung beizubehalten.

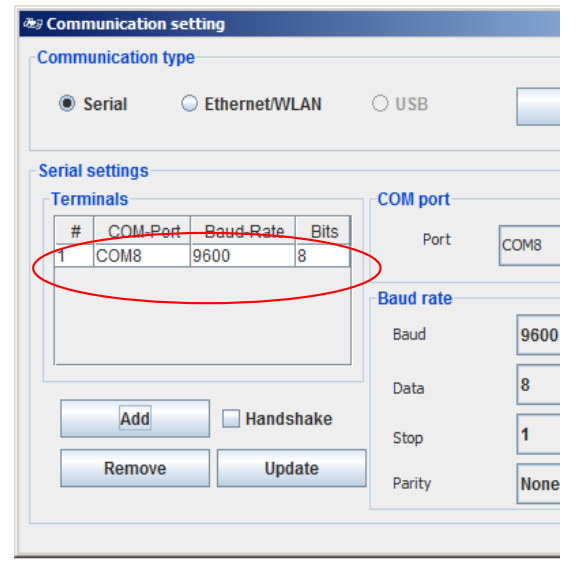

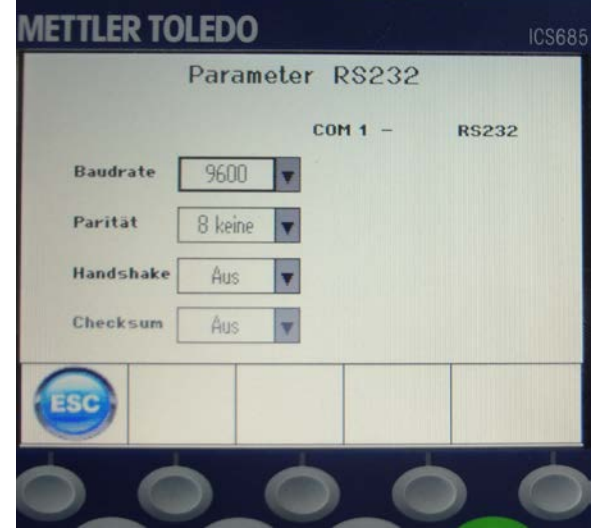

## <span id="page-11-0"></span>8.2Verbindung über USB

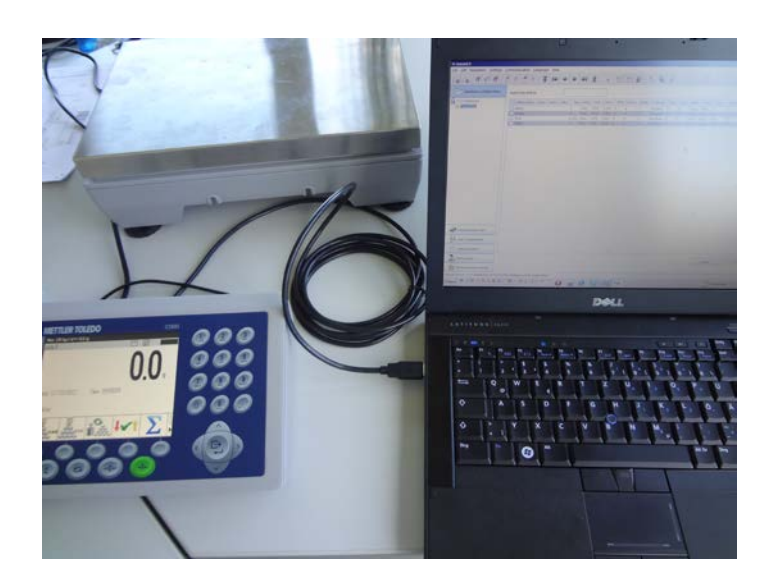

Wenn Sie das Terminal über USB mit dem Computer verbinden, müssen zuerst die Treiber (Mettler-Toledo\_ICS4xx-ICS6xx\_USB\_Driver.exe) auf dem Computer installiert werden.

Die Treiber finden Sie auf der CD, die mit dem Terminal / der Waage geliefert wurde. Anschließend müssen Sie sicherstellen, dass die Waage im "Geräte Manager" Ihres Windows-Systems angezeigt werden. Im Beispiel unten ist die Waage über COM10 mit dem Computer verbunden.

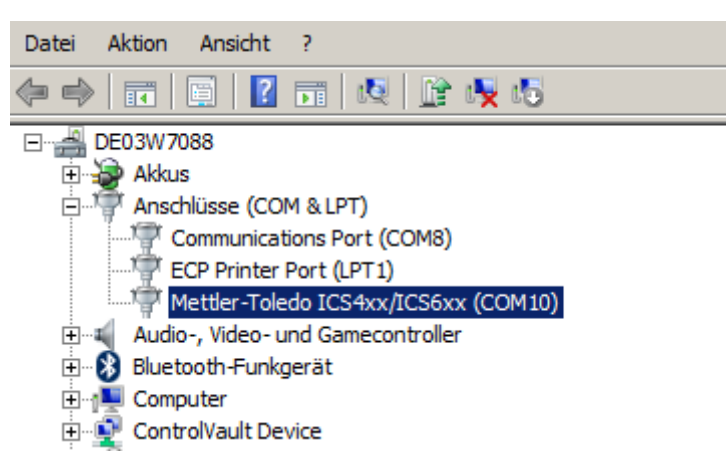

#### WICHTIG:

Um die Waage über USB verbinden zu können, muss der Verbindungstyp "Seriell" und der COM-Port "COM10" gewählt sein.

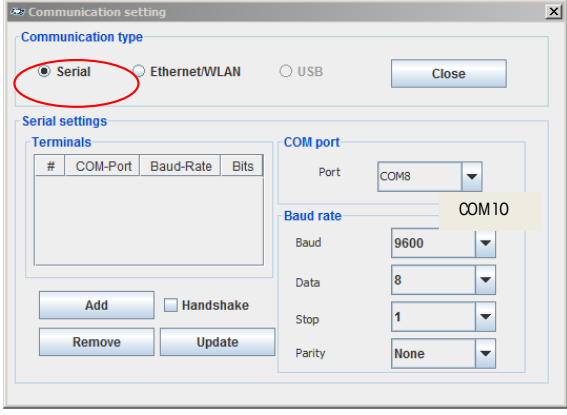

## <span id="page-12-0"></span>8.3Verbindung über Ethernet

Bevor Sie Einstellungen im DatabICS vornehmen, müssen Sie die Ethernet-Verbindung an dem Terminal / der Waage konfigurieren. Prüfen Sie, ob im Netzwerk DHCP aktiviert oder deaktiviert. Ist DHCP im Netzwerk deaktiviert, müssen Sie die IP-Adresse manuell vergeben. Bei aktiviertem DHCP im Netzwerk erhält das Terminal die IP-Adresse automatisch vom Server zugewiesen.(Bilder siehe unten)

Im Menü (Communication / COM/ parameter Ethernet) können Sie DHCP aktivieren oder deaktvieren. Wurde DHCP aktiviert, wird die Eingabe einer IP-Adresse blockiert. (Die Waage erhält die IP-Adresse vom Server). Siehe linkes Bild.

Weiter müssen Sie den Server im Waagen-Menü anlegen (Communication / COM/TCP mode). Standardmäßig ist der Port bei ICS\_\_5-Produkten 4305, bei ICS\_\_9 82. Der Port kann bei Bedarf geändert werden. Siehe rechtes Bild.

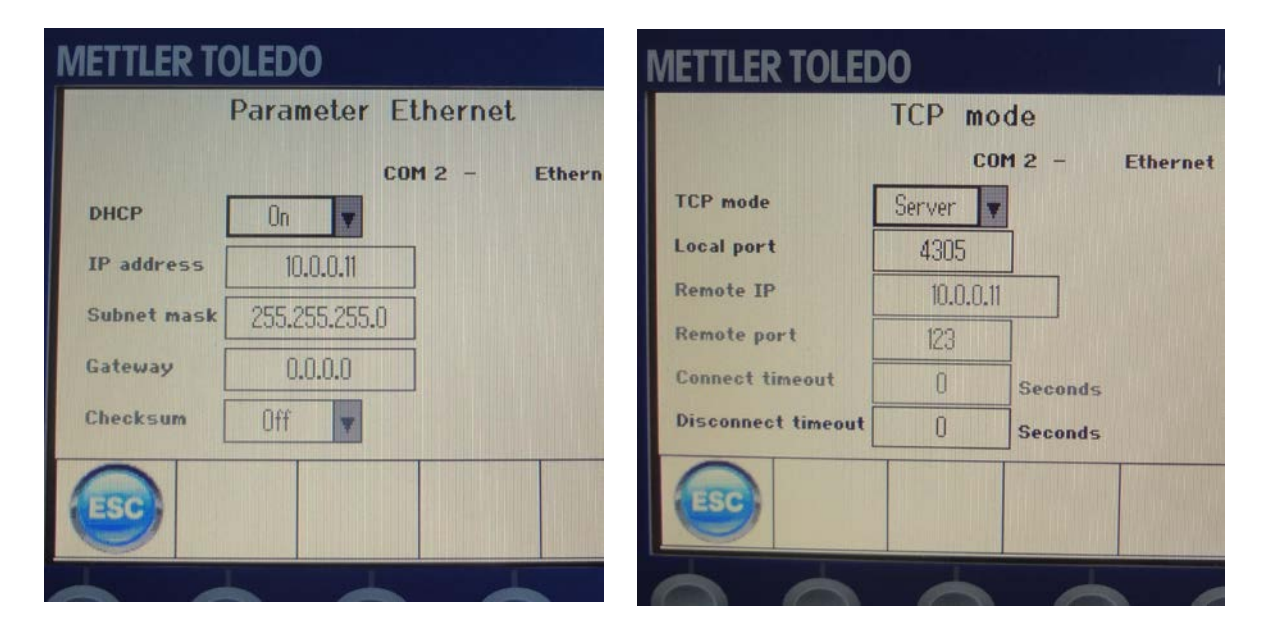

Die IP-Adresse und der Port müssen später in DatabICS ebenfalls geändert werden. Entnehmen Sie die IP-Adresse des Terminals aus der Übersichts-Seite (*Terminal / Device / Keyboard / Info key / Page 1*). Zusätzlich empfehlen wir, die Subnetzmaske und das Gateway wie auf dem Bild unten zu setzen.

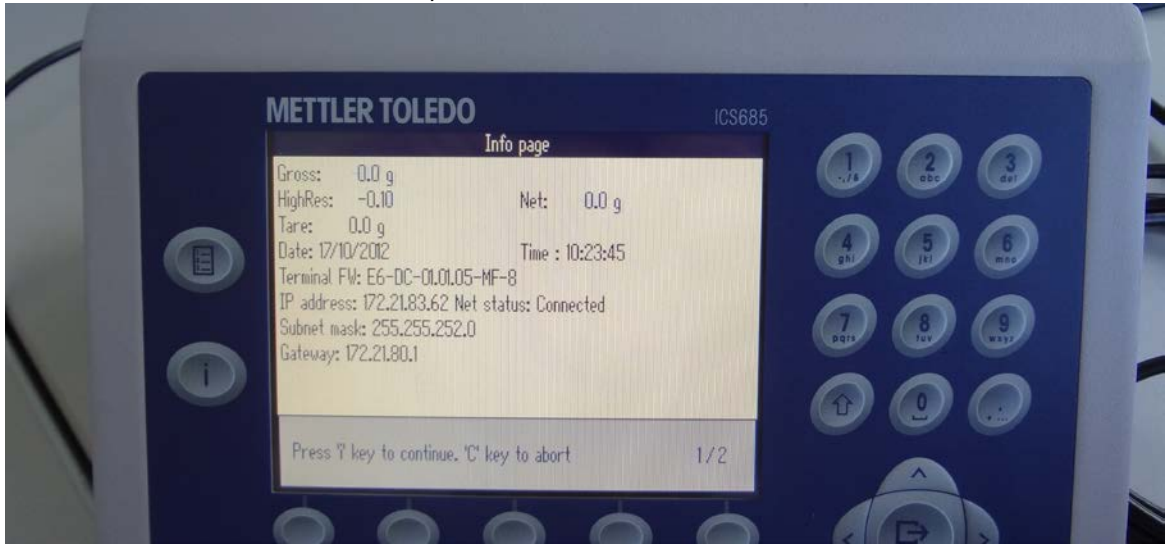

Stellen Sie DatabICS wie folgt ein:

- 1) Wählen Sie den Verbindungstyp "Ethernet/WLAN" (Settings / Com Settings).
- 2) Geben Sie die IP-Adresse, sowie den Port ein (Standardmäßig 4305)
- 3) Klicken Sie auf "Add".
- 4) Die Verbindung ist nun eingerichtet

Zur Verbindungsüberprüfung folgen Sie bitte den Schritten im folgenden Kapitel (8.4)

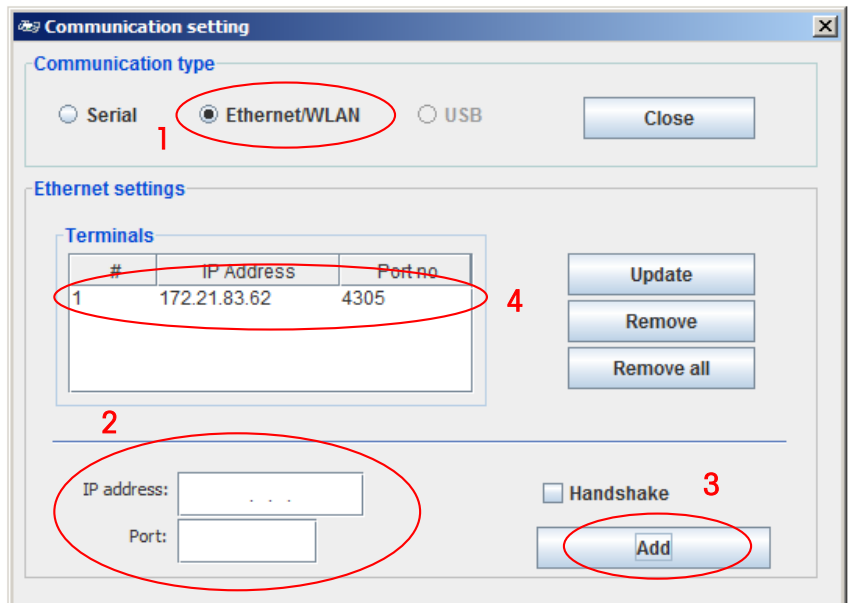

## <span id="page-13-0"></span>8.4Verbindungsüberprüfung

Durch einen Klick auf das "Connection status"-Symbol (siehe unten) wird eine Übersicht aller Verbindungen angezeigt. (siehe unten).

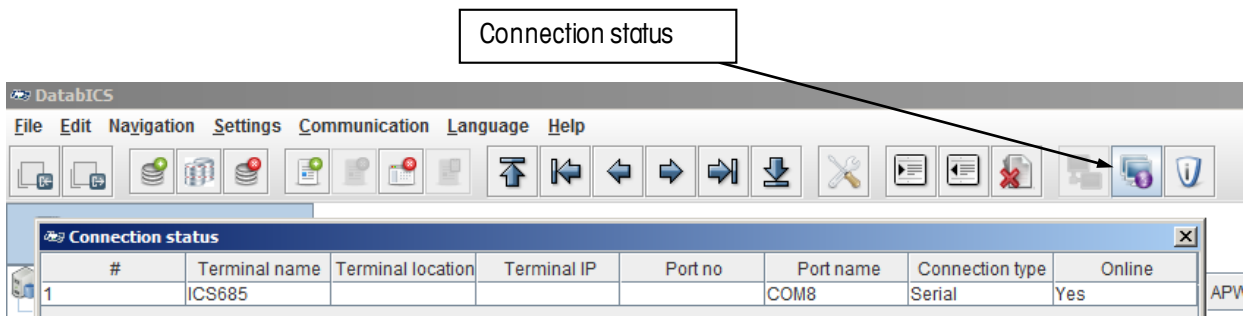

## <span id="page-14-0"></span>9. Datentransfer

## <span id="page-14-1"></span>9.2Artikel von DatabICS an die Waage senden

Um Artikel vom PC and das Terminal zu transferieren, klicken Sie bitte auf den "Send"-Button. Zuvor sollten Sie allerdings – wie auf dem Bild unten zu sehen – alle Artikel markieren.

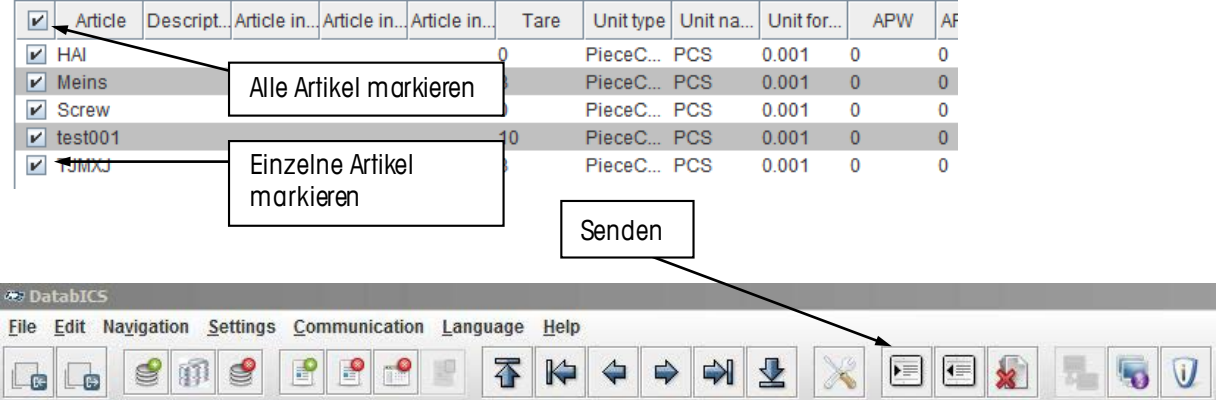

Nun erscheint ein Fenster, welches die verbundenen Terminals anzeigt. Wenn mehr als eine Waage verbunden ist, können Sie die markierten Artikel an alle Waagen gleichzeitig senden.

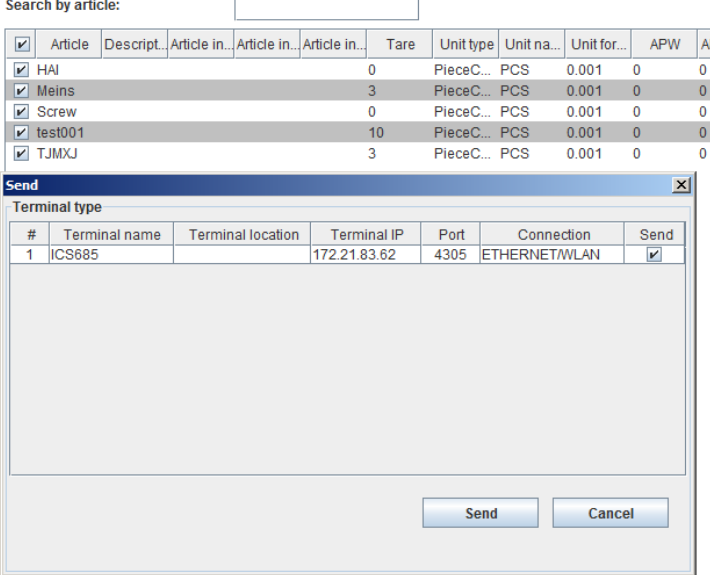

Nach dem erfolgreichen Senden, erscheint die untenstehende Meldung.

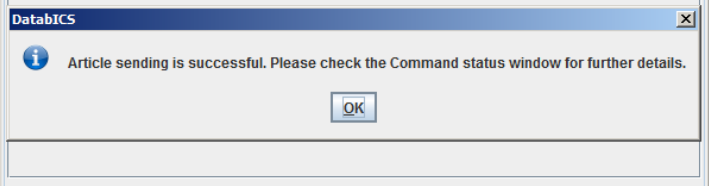

Bemerkung: Sollten einzelne Artikel nicht transferiert worden sein, zeigt DatabICS eine entsprechende Fehlermeldung.

Geschwindigkeit mit Baudrate 9600: 100 Artikel/Min Geschwindigkeit mit Baudrate 115000: 200 Artikel/Min

#### <span id="page-15-0"></span>9.3 Artikel von der Waage auslesen

Um Artikel von der Waage auszulesen, klicken Sie bitte auf das "Read"-Symbol. Nun erscheint ein Fenster, welches die Angabe eines "Terminal type" erfordert. In diesem Fenster wird abgefragt, von welchem der verbundenen Geräte Artikel ausgelesen werden sollten. Weiter muss der "Backup type" ausgewählt werden. Mögliche Auswahlen sind: Einzelne Artikel, eine Reihe von Artikeln oder alle Artikel. Zum Auslesen von einzelnen Artikeln muss für ICS\_\_5- Produkte der Artikelname, und für ICS\_\_9 zusätzlich die Datenbank-Nummer festgelegt werden. Möchten Sie eine Reihe von Artikeln auslesen, geben Sie den ersten und den letzten Artikel ein, in dessen Spanne gelesen werden soll.

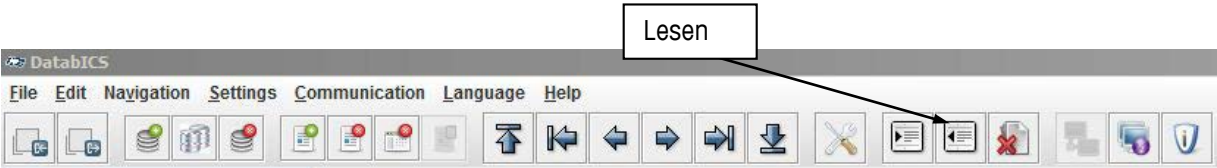

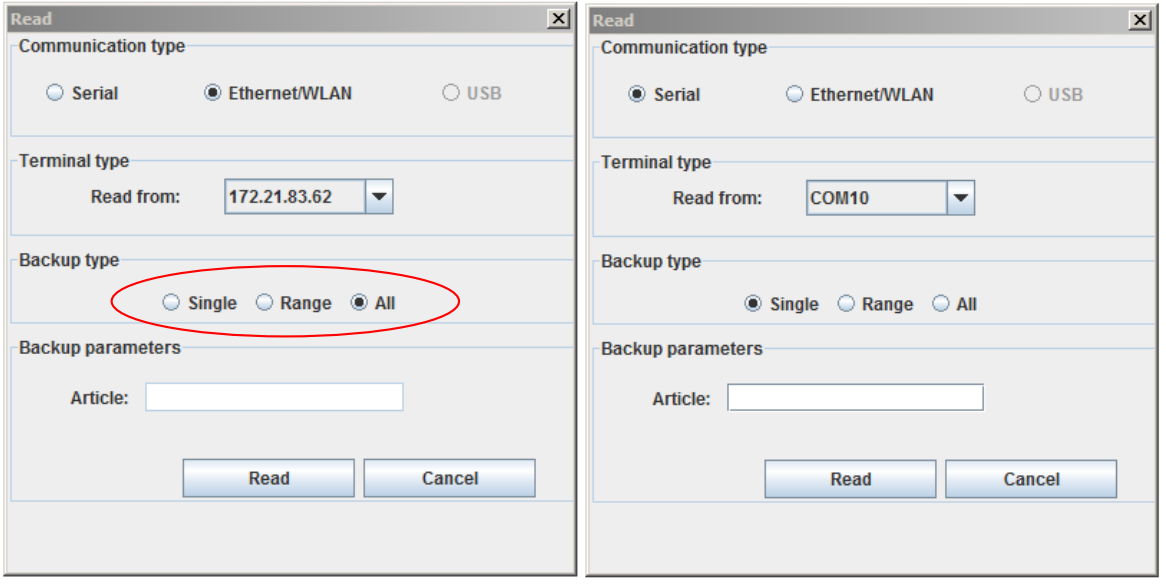

Nach erfolgreichen Auslesen, sehen Sie in DatabICS die Meldung unten.

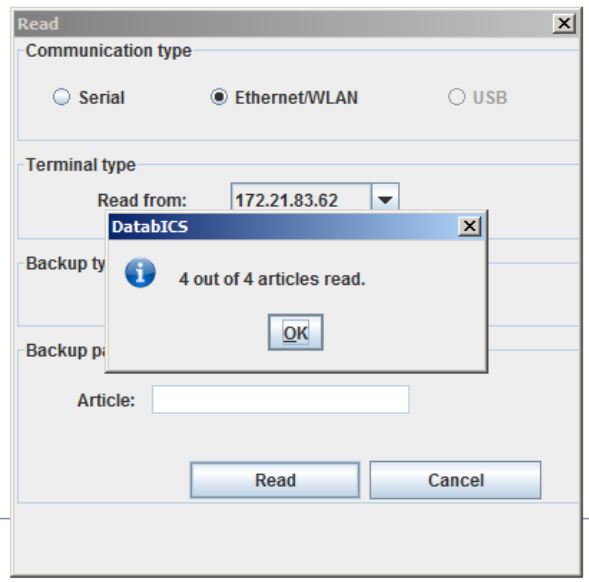

## <span id="page-16-0"></span>9.4 Alibi-Speicher auslesen (Nur in der Vollversion)

Das Auslesen des Alibi-Speichers ist sehr einfach. Navigieren Sie zuerst auf "Communication Info" , wählen Sie dann die verbundene Waage und klicken Sie auf "Read". Das folgende Bild zeigt diese 3 Schritte. Der ausgelesene Alibi-Speicher wird in Form einer Tabelle angezeigt (unten). Zusätzlich können die Daten über den "Export"-Button in eine csv-Datei exportiert werden.

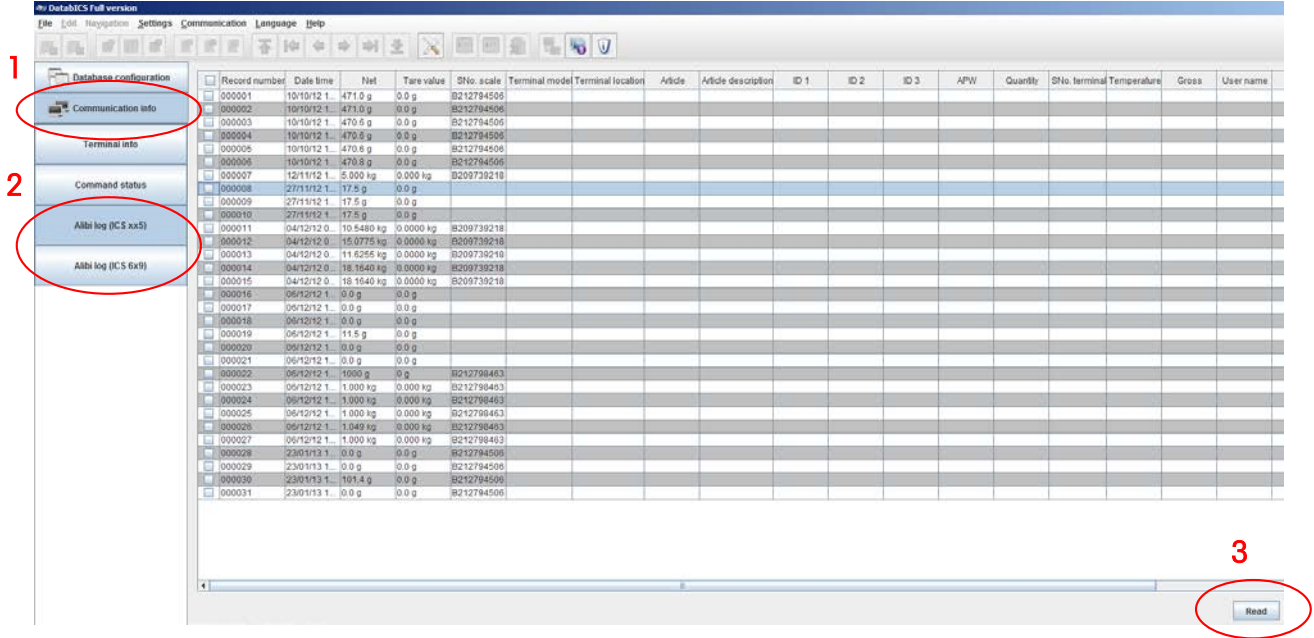

Um nur ein Teil des Alibi-Speichers auszulesen, spezifizieren Sie Ihr Ergebnis durch die Eingabe des Datums (von – bis) bzw. der entsprechenden IDs.

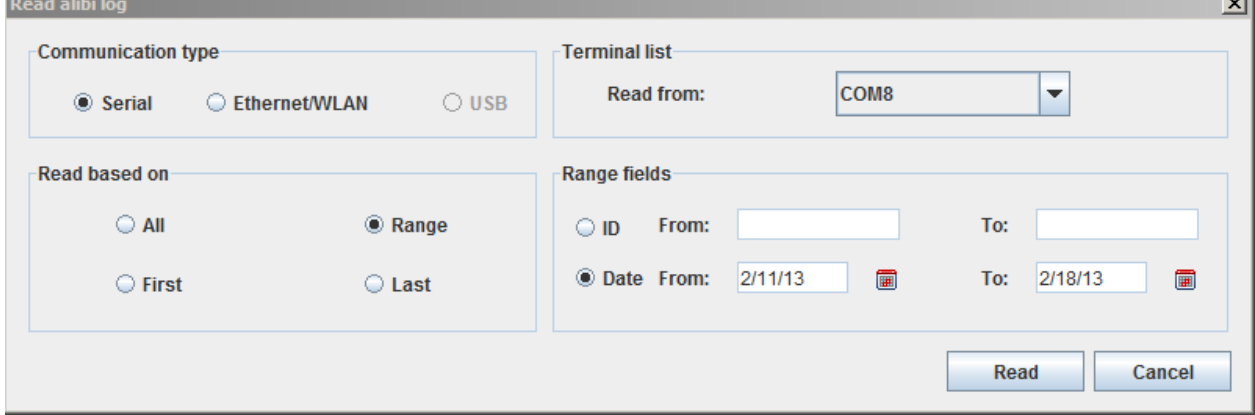

Zum Export der Daten müssen Sie die zu exportierenden Einträge selektieren und auf "Export" klicken. Das nun erscheinende Fenster gibt Ihnen die Möglichkeit, einen Dateiname anzugeben, sowie das Trennzeichen selbst zu wählen. (siehe unten)

 $\sim$ 

DatablCS Manual DatabICS Manual

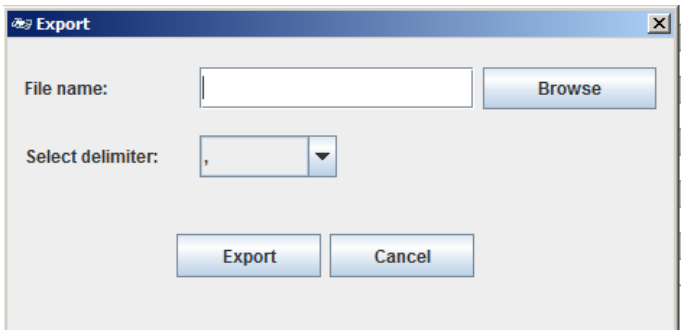

## <span id="page-18-0"></span>10. Datenbank importieren & exportieren

## <span id="page-18-1"></span>10.2 Datenbank aus seiner Excel-Datei (csv)importieren

Es können nur \*.csv-Dateien importiert werden. Diese lassen sich unter anderem mit Excel erstellen.

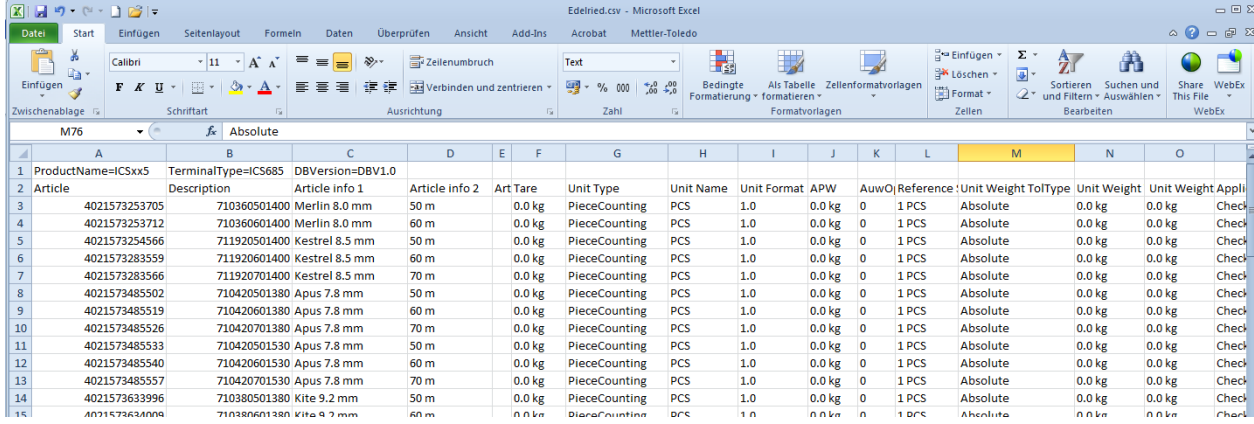

Nach einem Klick auf "Import" zeigt Ihnen DatabICS alle Artikel, die aus der \*.csv-Datei gelesen wurden.(siehe unten) Important L

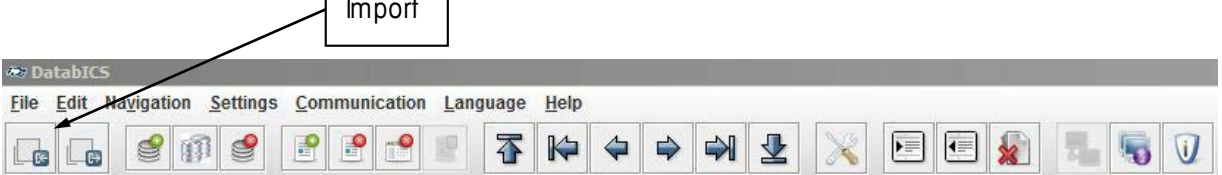

WICHTIG: Die Zeilen müssen der vom Terminal vorgegeben Reihenfolge entsprechen. Um eine CSV-Vorlage zu erhalten, wählen Sie einen einzelnen Artikel und exportieren Sie diesen in eine CSV-Datei. (Kapitel 10.3)

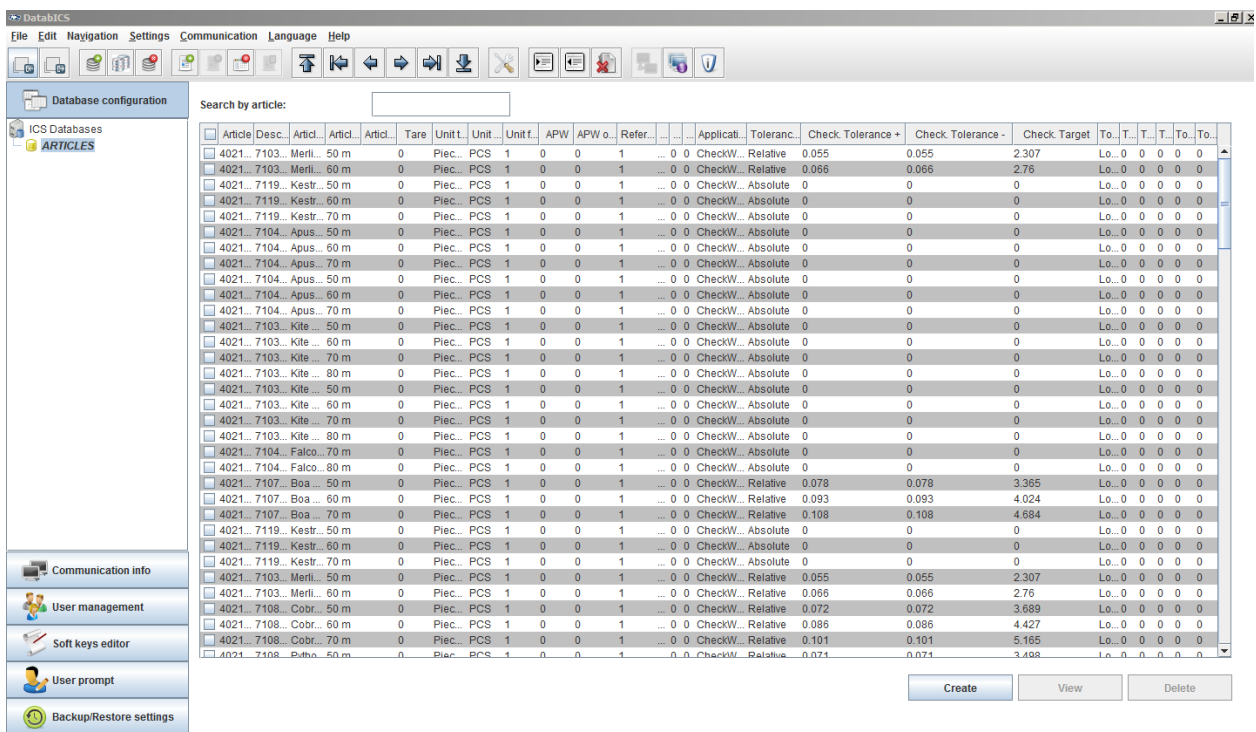

## <span id="page-19-0"></span>10.3 Datenbank in eine \*.csv-Datei exportieren

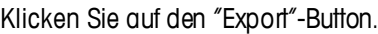

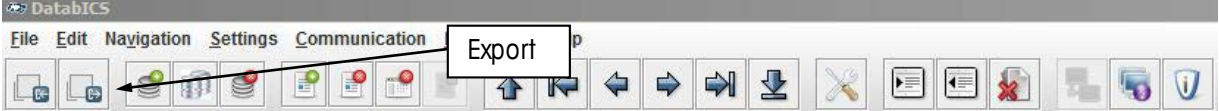

Ein Fenster erscheint, in welchem Sie den Pfad der Datei, das Trennzeichen, sowie die Zieldatenbank, in die die csv-Datei importiert werden soll, angeben müssen. (Nur in der Vollversion können Sie mehr als eine Datenbank verwalten).

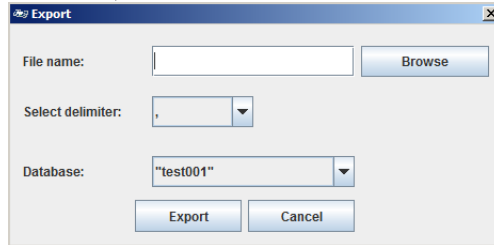

## <span id="page-19-1"></span>11. Benutzerverwaltung für ICS685 (Nur in der Vollversion)

Die Benutzerverwaltung des ICS685-Terminals erlaubt Ihnen die Verwaltung von bis zu 20 Benutzern bezüglich folgender Einstellungen:

- Benutzername und Benutzer-ID
- Benutzerprofil (operator or supervisor)
- Sprache
- Passwort
- Benutzerspezifische Funktionstasten

Grundsätzliche Information: Wenn die Benutzerverwaltung aktiviert ist, wird das Terminal durch ein Passwort geschützt. Dies hat zur Folge, dass Sie grundsätzlich zum Anmelden / Abmelden aufgefordert werden. Der Anmeldebildschirm wird Ihnen angezeigt, nachdem Sie die Waage einschalten oder einen Benutzer abmelden.

DatabICS bietet Ihnen die komfortable Möglichkeit, Benutzer am Computer zu verwalten und diese anschließend auf das ICS685-Terminal zu übertragen.

Wählen Sie dazu die Benutzerverwaltung, definieren Sie die Einstellungen für jeden Benutzer und aktivieren Sie diesen schließlich. Um die Daten ans Terminal zu übertragen, klicken Sie bitte auf "Save" (Wie auf Seite 1 zu sehen) Dabei sind zwei Varianten möglich:

- Wenn Sie nicht mit einem Terminal verbunden sind, werden die Einstelllungen in eine Datei gespeichert, welche zu einem anderen Zeitpunkt auf ein beliebiges (oder mehrere) Terminal(s) übertragen werden kann. (Voraussetzung für die Übertragung der Benutzerdaten auf mehrere Terminals ist, dass alle Terminals vom gleichen Modell sind und sich auf der selben Softwareversion befinden)
- Wenn sie mit einem Terminal verbunden sind, werden die Änderungen sofort übernommen. Bevor Sie Änderungen vornehmen, müssen Sie die bestehenden Einstellungen jedoch zuerst vom Terminal in DatabICS laden. Benutzen Sie dazu das "Read"-Symobl (17)

## Bemerkung: Verbindung mit einem Terminal über RS232

Benutzen Sie den "Connect to terimal"-Button , um sich auf das entsprechende Terminal zu verbinden. Stellen Sie dabei sicher, dass sich zu diesem Zeitpunkt das Terminal im "Kommunikations-Modus" befindet (menu/maintainance/tool-comunication).

I

Navigieren Sie ins Terminal-Menü und geben Sie das Supervisor Passwort (Im Auslieferungszustand standardmäßig "000")

#### Note: Verbindung mit einem Terminal über Ethernet

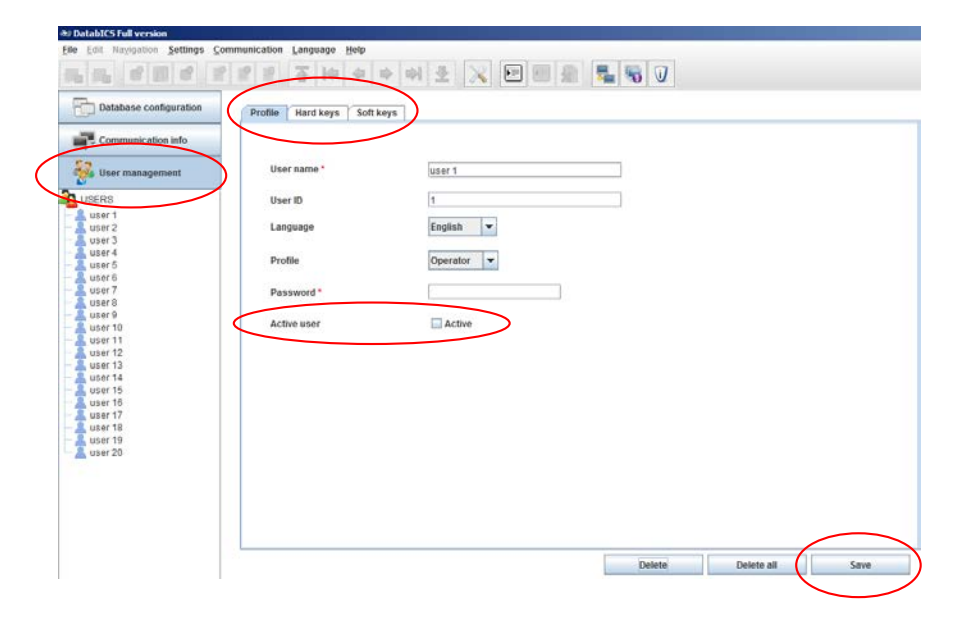

# <span id="page-21-0"></span>12. Definieren von Funktionstasten beim ICS685 (nur in der Vollversion)

DatabICS bietet Ihnen einen komfortablen Weg zur Definition der Funktionstasten, die nach dem Start angezeigt werden.

In der Position 1 auf dem Bild unten sehen Sie alle zur Verfügung stehenden Funktionstasten Die Popsition 2 zeigt Ihnen alle Funktionstaste, die auf der ersten Seite angezeigt werden. Um neue Funktionstasten zu definieren, klicken Sie auf das gewünschte Symbol, halten Sie die linke Maustaste gedrückt, und ziehen Sie das Symbol auf die gewünschte Position.

Das Übernehmen der Änderungen geschieht durch einen Mausklick auf "Save". Beim Speichern sind zwei Möglichkeiten denkbar:

- Wenn Sie nicht mit einem Terminal verbunden sind, werden die Einstelllungen in eine Datei gespeichert, welche zu einem anderen Zeitpunkt auf ein beliebiges (oder mehrere) Terminal(s) übertragen werden kann. (Voraussetzung für die Übertragung der Benutzerdaten auf mehrere Terminals ist, dass alle Terminals vom gleichen Modell sind und sich auf der selben Softwareversion befinden)
- Wenn sie mit einem Terminal verbunden sind, werden die Änderungen sofort übernommen. Bevor Sie Änderungen vornehmen, müssen Sie die bestehenden Einstellungen jedoch zuerst vom Terminal in DatabICS laden. Benutzen Sie dazu das "Read"-Symobl (17)

## Bemerkung: Verbindung mit einem Terminal über RS232

Benutzen Sie den "Connect to terimal"-Button , um sich auf das entsprechende Terminal zu verbinden. Stellen Sie dabei sicher, dass sich zu diesem Zeitpunkt das Terminal im "Kommunikations-Modus" befindet (menu/maintainance/tool-comunication).

Navigieren Sie ins Terminal-Menü und geben Sie das Supervisor Passwort (Im Auslieferungszustand standardmäßig "000")

## Note: Verbindung mit einem Terminal über Ethernet

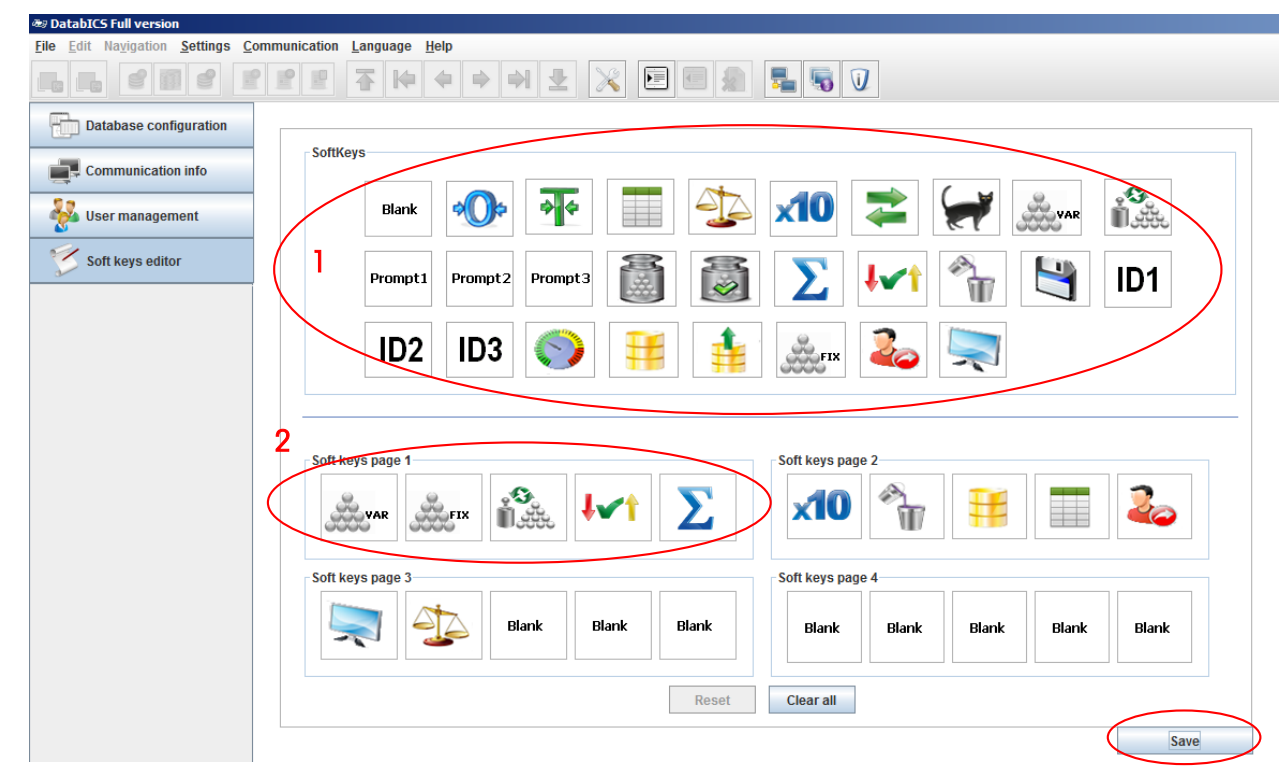

# <span id="page-23-0"></span>13. Benutzerführung beim ICS685 (Nur in der Vollversion)

Das ICS685 bietet 3 frei definierbare Speicherplätze zum Anlegen von häufig vorkommenden Arbeitsabläufen. Diese tragen standardmäßig die Namen "NEW APP1-3" können jedoch wie auf dem untenstehenden Bild (Position 1) geändert werden.

DatabICS bietet die Möglichkeit, diese Benutzerführung bequem am PC zu definieren und diese dann anschließend auf das ICS685-Terminal zu übertragen.

Geben Sie zuerst den Text ein, der auf dem Display angezeigt werden soll und danach die Funktion, die beim Druck auf den Knopf ausgeführt werden soll. Die Änderungen übernehmen Sie durch einen Klick auf "Save", dabei gibt es zwei Möglichkeiten:

DatabICS bietet Ihnen einen komfortablen Weg zur Definition der Funktionstasten, die nach dem Start angezeigt werden.

In der Position 1 auf dem Bild unten sehen Sie alle zur Verfügung stehenden Funktionstasten Die Popsition 2 zeigt Ihnen alle Funktionstaste, die auf der ersten Seite angezeigt werden. Um neue Funktionstasten zu definieren, klicken Sie auf das gewünschte Symbol, halten Sie die linke

Maustaste gedrückt, und ziehen Sie das Symbol auf die gewünschte Position. Das Übernehmen der Änderungen geschieht durch einen Mausklick auf "Save". Beim Speichem sind zwei Möglichkeiten denkbar:

- Wenn Sie nicht mit einem Terminal verbunden sind, werden die Einstelllungen in eine Datei gespeichert, welche zu einem anderen Zeitpunkt auf ein beliebiges (oder mehrere) Terminal(s) übertragen werden kann. (Voraussetzung für die Übertragung der Benutzerdaten auf mehrere Terminals ist, dass alle Terminals vom gleichen Modell sind und sich auf der selben Softwareversion befinden)
- Wenn sie mit einem Terminal verbunden sind, werden die Änderungen sofort übernommen. Bevor Sie Änderungen vornehmen, müssen Sie die bestehenden Einstellungen jedoch zuerst vom Terminal in DatabICS laden. Benutzen Sie dazu das "Read"-Symobl (17)

## Bemerkung: Verbindung mit einem Terminal über RS232

Benutzen Sie den "Connect to terimal"-Button , um sich auf das entsprechende Terminal zu verbinden. Stellen Sie dabei sicher, dass sich zu diesem Zeitpunkt das Terminal im "Kommunikations-Modus" befindet (menu/maintainance/tool-comunication).

日 Navigieren Sie ins Terminal-Menü und geben Sie das Supervisor Passwort (Im Auslieferungszustand standardmäßig "000")

## Note: Verbindung mit einem Terminal über Ethernet

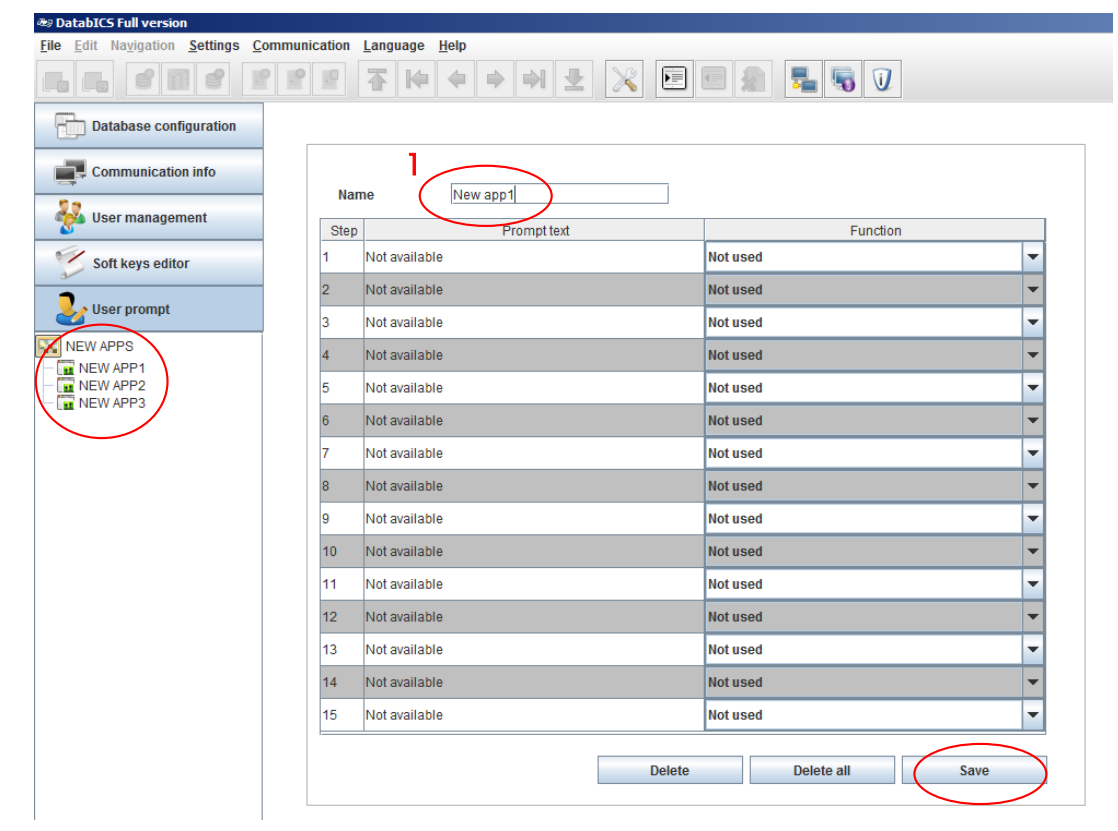

## <span id="page-25-0"></span>14. Datensicherung und Wiederherstellung (Nur in der Vollversion)

Die Datensicherung / Wiederherstellung betrifft alle Menüeinstellungen. Sie können die Menüeinträge der folgenden Waagen herunterladen: ICS445/465/685/ICS466x, sowie ICS449/469/649/669. Sie erhalten eine InSite-Datei, die Sie auf Ihrem PC öffnen können. Diese InSite-Datei können Sie zum einen verwenden, um die Daten der Waage zu sichern, oder um die Einstellungen auf eine andere Waage zu kopieren.

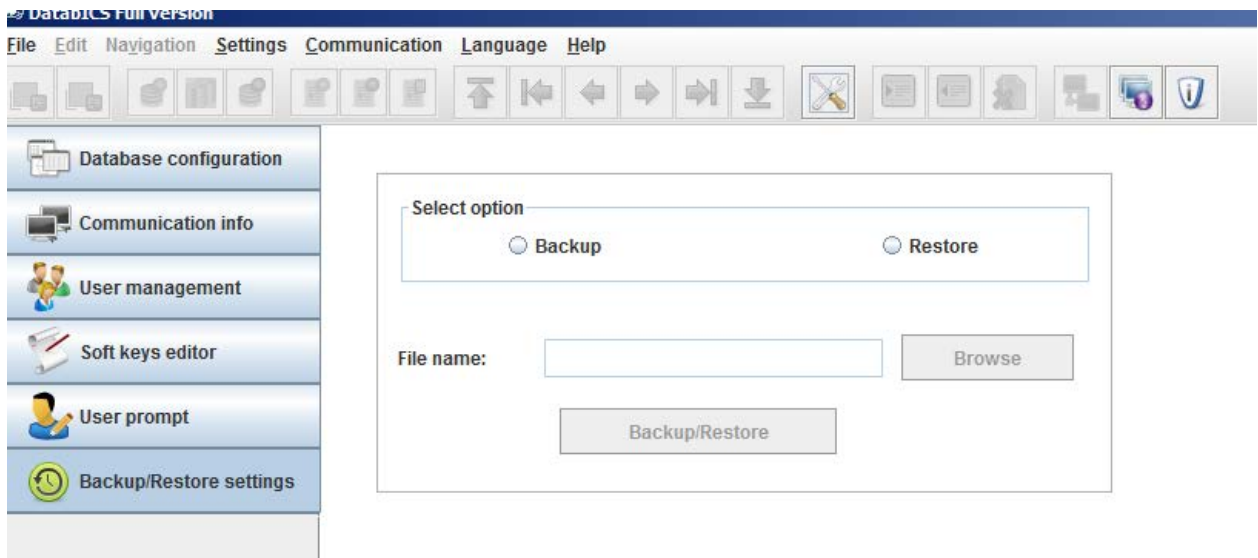

Für die Sicherung/Wiederherstellung der Daten gibt es zwei Möglichkeiten:

- Wenn Sie nicht mit einem Terminal verbunden sind, werden die Einstelllungen in eine Datei gespeichert, welche zu einem anderen Zeitpunkt auf ein beliebiges (oder mehrere) Terminal(s) übertragen werden kann. (Voraussetzung für die Übertragung der Benutzerdaten auf mehrere Terminals ist, dass alle Terminals vom gleichen Modell sind und sich auf der selben Softwareversion befinden)
- Wenn sie mit einem Terminal verbunden sind, werden die Änderungen sofort übernommen. Bevor Sie Änderungen vornehmen, müssen Sie die bestehenden Einstellungen jedoch zuerst vom Terminal in DatabICS laden. Benutzen Sie dazu das "Read"-Symobl (17)

#### Bemerkung: Verbindung mit einem Terminal über RS232

Benutzen Sie den "Connect to terimal"-Button , um sich auf das entsprechende Terminal zu verbinden. Stellen Sie dabei sicher, dass sich zu diesem Zeitpunkt das Terminal im "Kommunikations-Modus" befindet (menu/maintainance/tool-comunication).

Navigieren Sie ins Terminal-Menü und geben Sie das Supervisor Passwort (Im Auslieferungszustand standardmäßig "000")

## Note: Verbindung mit einem Terminal über Ethernet

# <span id="page-26-0"></span>15. Die Host Datenbank für das ICS685 (Nur in der Vllversion)

Die Funktion Host Datenbank ist exclusiv für das ICS685 erhältlich. Host Datenbank bedeutet, dass das Terminal die interne Datenbank ignoriert und die Artikel von der zentralen Datenbank DatabICS aufruft. Dies bietet die Möglichkeit eine Datenbank für alle Waagen zu verwenden und macht die Wartung von Artikeln einfacher.

Um die Host Funktionalität zu aktivieren bitte unter Einstellungen / Datenbankmodus / Host anwählen, wie unten dargestellt. Die Host Datenbank wird in roter Schrift angezeigt.

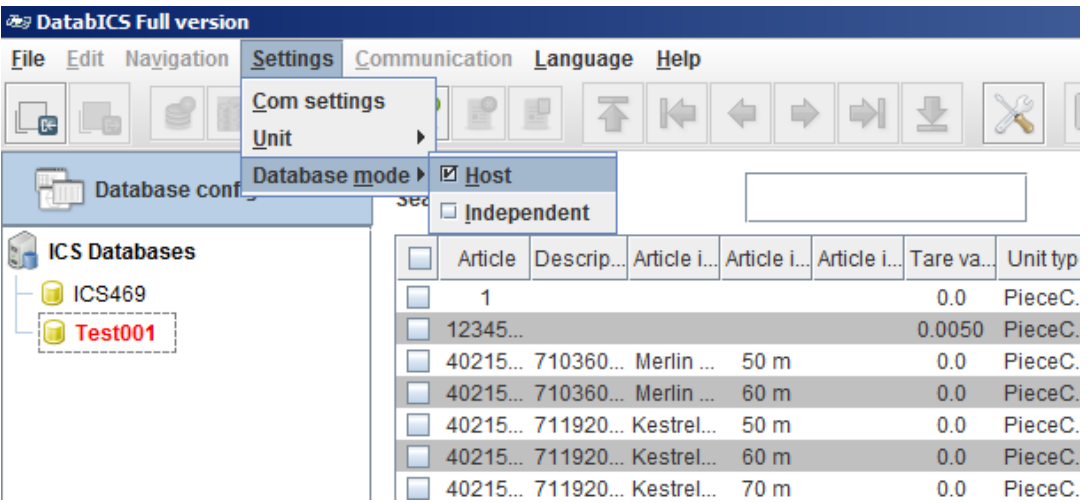

Einstellungen im Terminal/Waage:

Bitte den Quickselection key am Terminal durücken und das Supervisor Passwort eingeben (Dieses ist "000" ab Werk).Bitte unter Applikation / Datenbankzugriff auswählen und auf Externe Datenbank umschalten. Bitte den LAN Com port auswählen und die IP von DatabICS angeben (wird in DatabICS links unten agezeigt). Der Port von DatabICS ist immer 8080 und ab Werk eingetragen.

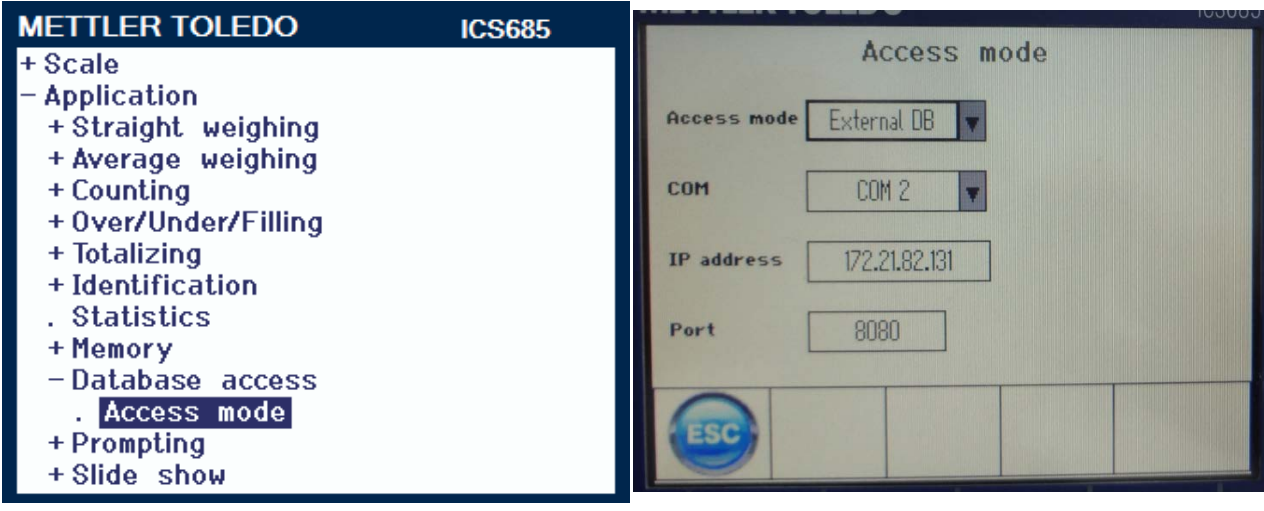

Jetzt ist es möglich Artikel durch Drücken der Funktionstaste oder Einscannen aufzurufen.

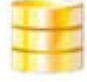